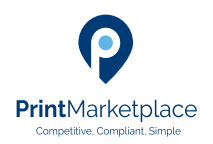

# **Print Marketplace How to Guides**

## How to obtain a quote via the instant price route

#### **Competitive. Compliant. Simple.**

The product types below are those currently available for pricing via the instant quoting route within Print Marketplace

- Books, booklets & brochures
- Cards & Stationery
- **Flyers & Leaflet**

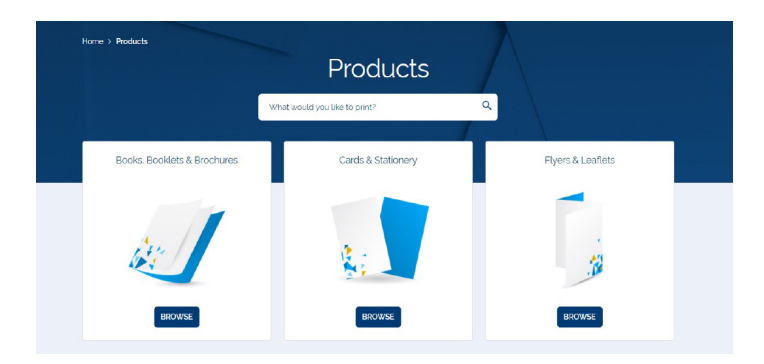

## Select your product

Chose the most appropriate category based on your requirements. Within each of the three main categories, you will find further subsets of products that are applicable. E.g. within Cards & Stationery the most common types of stationery items e.g. business cards, forms, folders etc.

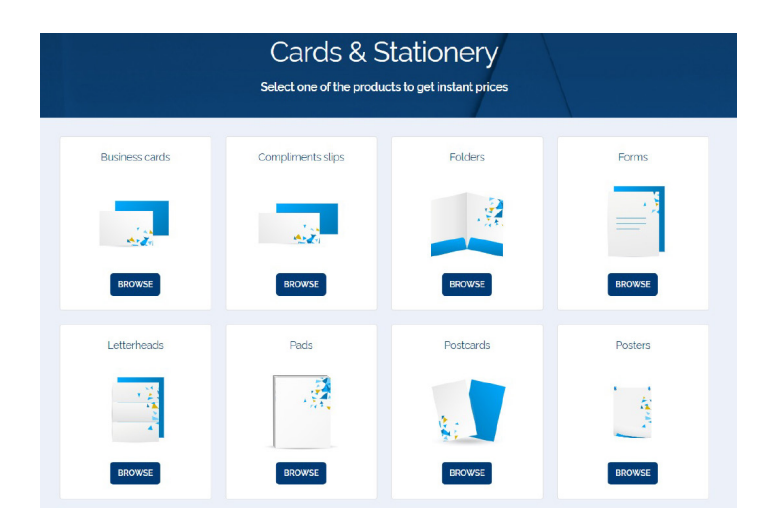

Select the type of item you require e.g. Folders and within the folder section, the most commonly ordered folder formats are available. Chose the format that meets your requirement by selecting the 'Get Prices' button.

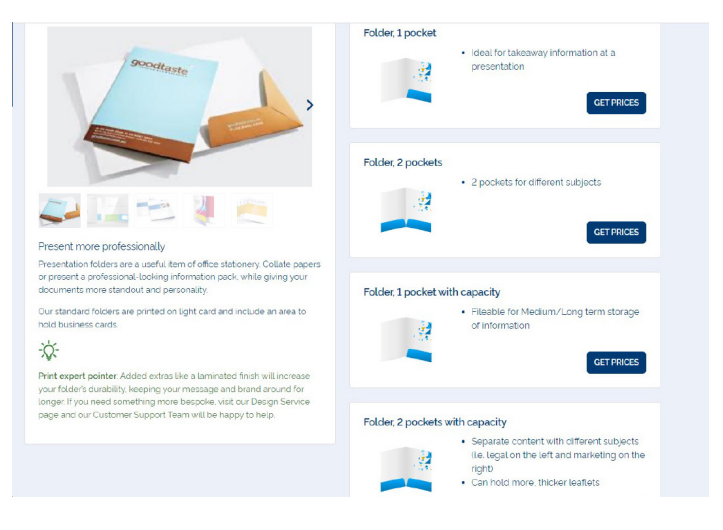

# The Specification Journey

The next screen presented within the chosen product type is the specification.

The Print Marketplace presents to the user, the recommended specification variables e.g. size, paper, paper weight and number of printed colours based on the product type. All the areas with a green tick denote that a valid specification is present within this field - this is to assist in presenting a valid print specification to the pricing engine that returns pricing from the Print Marketplace suppliers.

However, the user is free to make changes the specification field based on their own preferences if required. Simply expand the field and change as required.

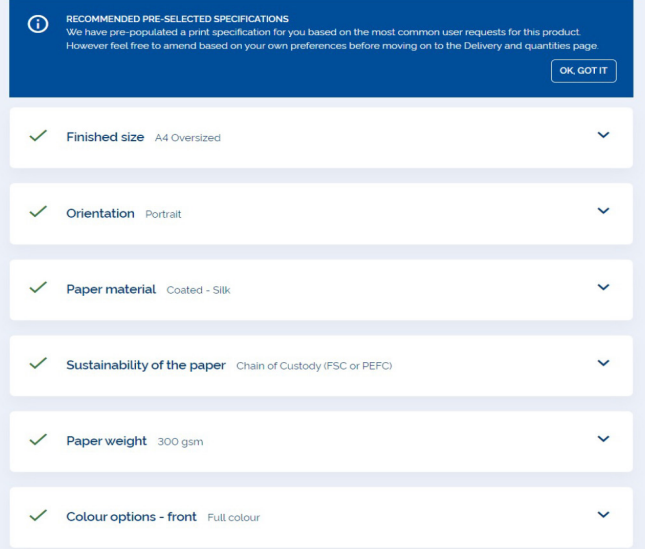

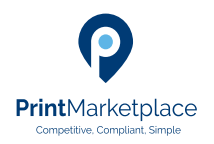

# **Print Marketplace How to Guides**

## How to obtain a quote via the instant price route

#### **Competitive. Compliant. Simple.**

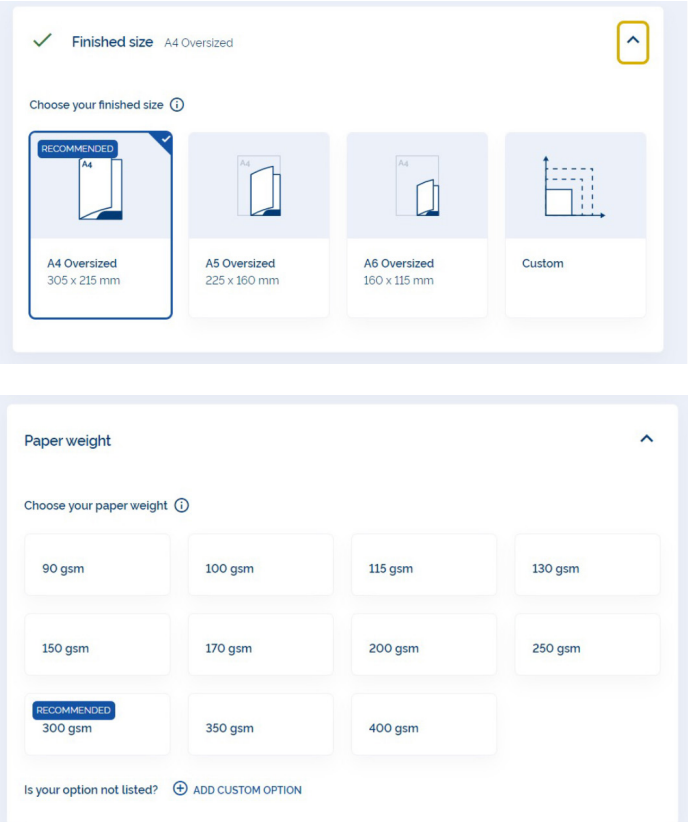

NB. If you enter a custom value or a custom option, the quote request will not submit to the pricing engine but will be transferred to the Print Marketplace Customer Support team who will prepare the pricing from a range of PMP suppliers.

# Add Delivery & Quantities

The next step is add the required delivery point(s) and quantity required at each delivery address.

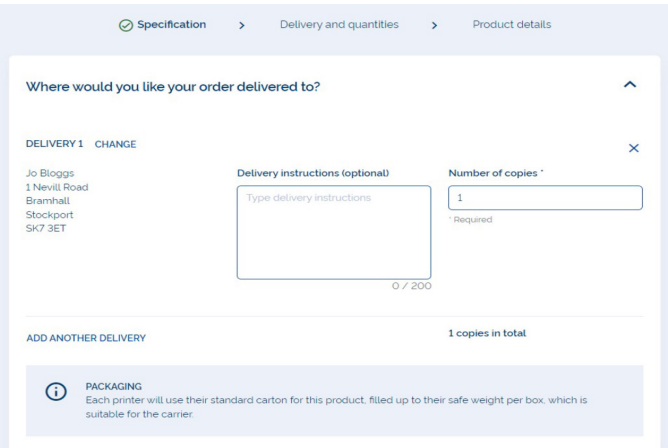

The default address will populate based on the organization address associated to your account. This can be changed – using the Change button if required. Simply add the quantity required and any additional delivery information if necessary.

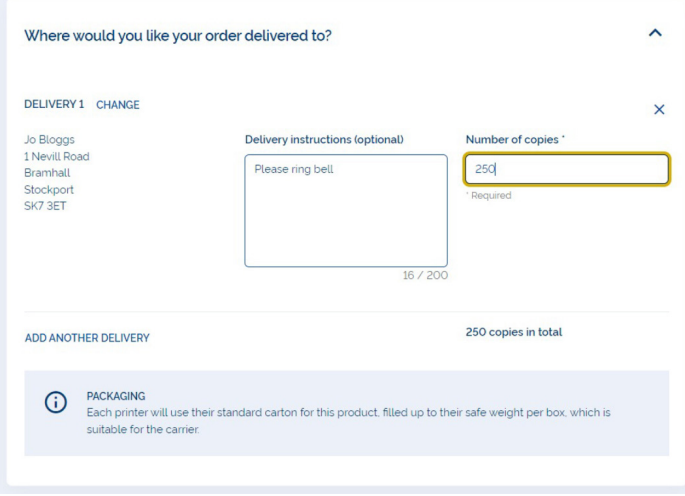

Additional delivery points can be added, using the search address feature either by entering a Post Code or start typing the address.

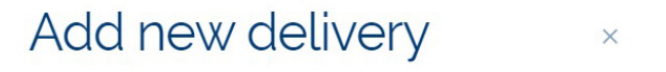

#### folder, 1 pocket

Search address

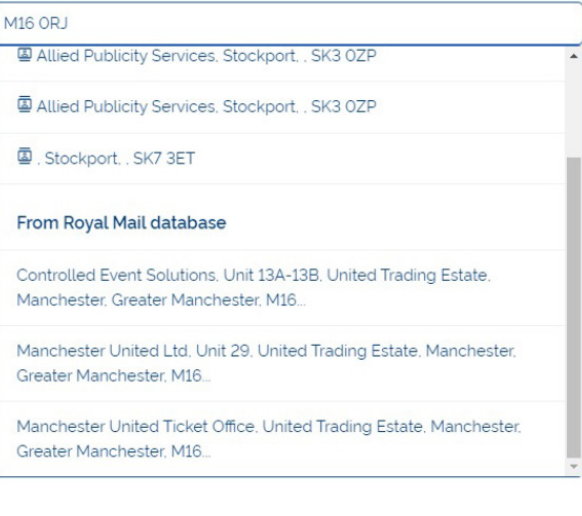

CANCEL X

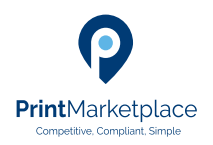

# **Print Marketplace How to Guides**

## How to obtain a quote via the instant price route

#### **Competitive. Compliant. Simple.**

#### Commonly used addresses can be added to an Address Book

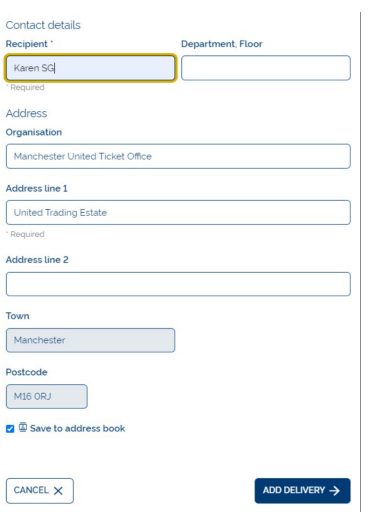

Once the addresses and quantities have been completed, the final quantity is display – see figures in yellow. The pricing engine will return results very quickly from all PMP

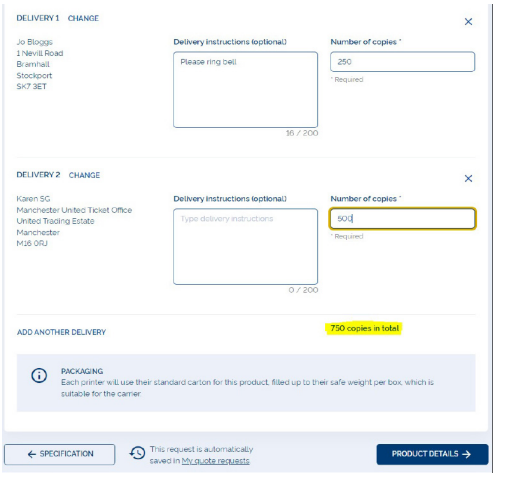

## Name the Quote Request

The next steps are to complete the Product Details and name the quote request and assign to a folder if required.

All requests must confirm if the artwork contains content of a sensitive nature. If the answer is Yes, then the quote request will divert to the PMP Customer Support team, to establish the nature of the sensitivity, any additional steps required and they will liaise with the appropriate suppliers and provide pricing.

If the answer is No, then when the 'Request Quote' is selected, the specification will be submitted to the pricing engine.

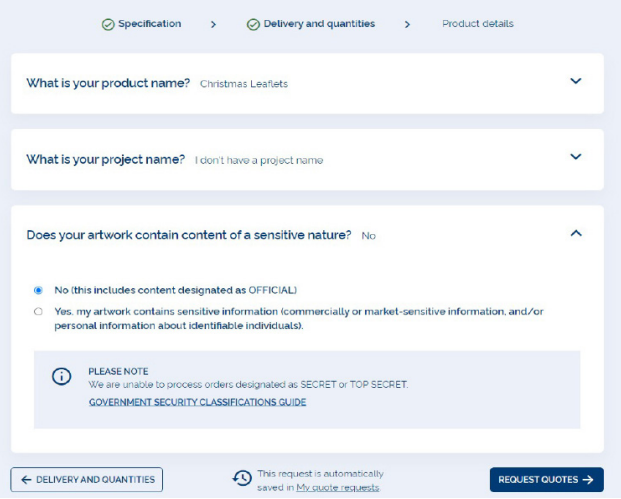

#### Quote Results

suppliers who are able to produce the specification required.

Results are returned in lowest price order first but can sorted and filtered by:

- **Price**
- Delivery miles
- CO2 equivalent value
- Lead time
- Production method

NB. All quotes returned are valid for up to 30 days.

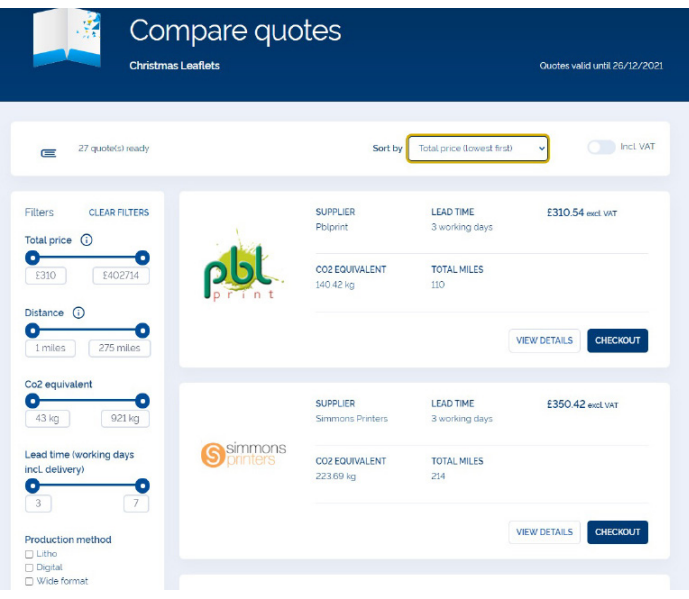